# **PhotoBooks**

Pittwater Camera Club **Tutorial** March 28, 2011

## **Go to – Blurb.com - Complete the registration form**

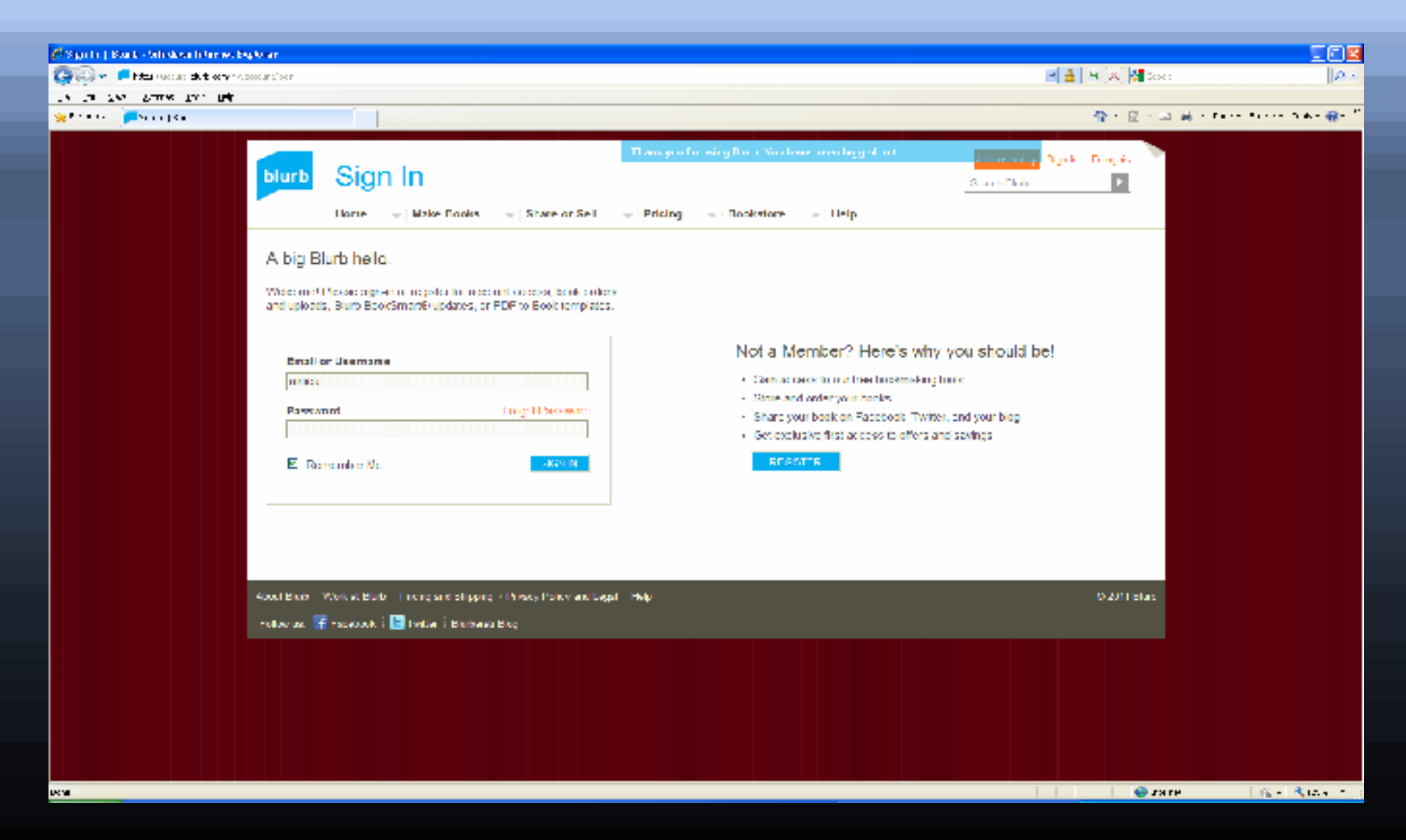

### **Click on – Make a Book**

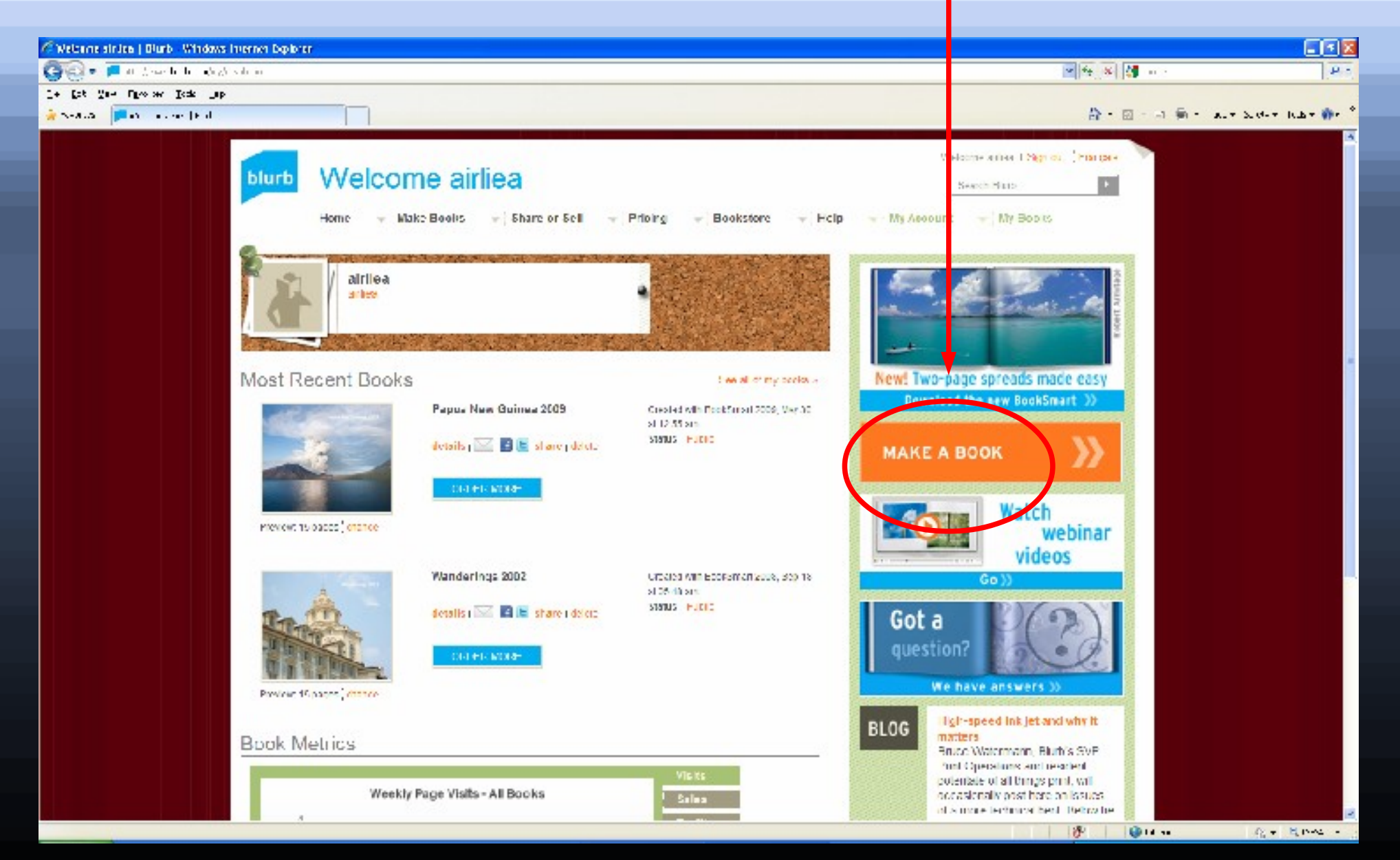

#### **Select Book Smart**

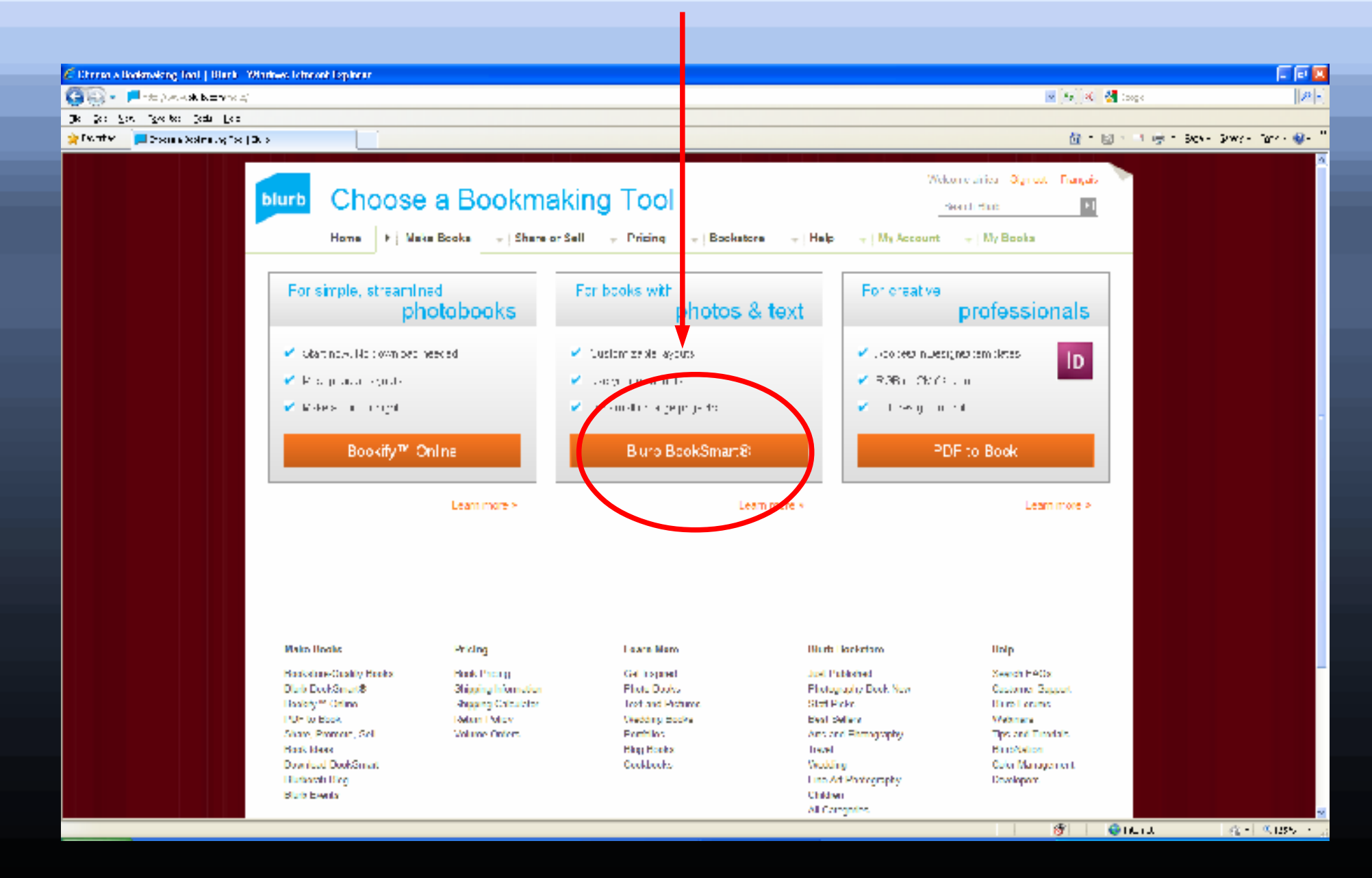

#### **Download the Programme - Select RUN**

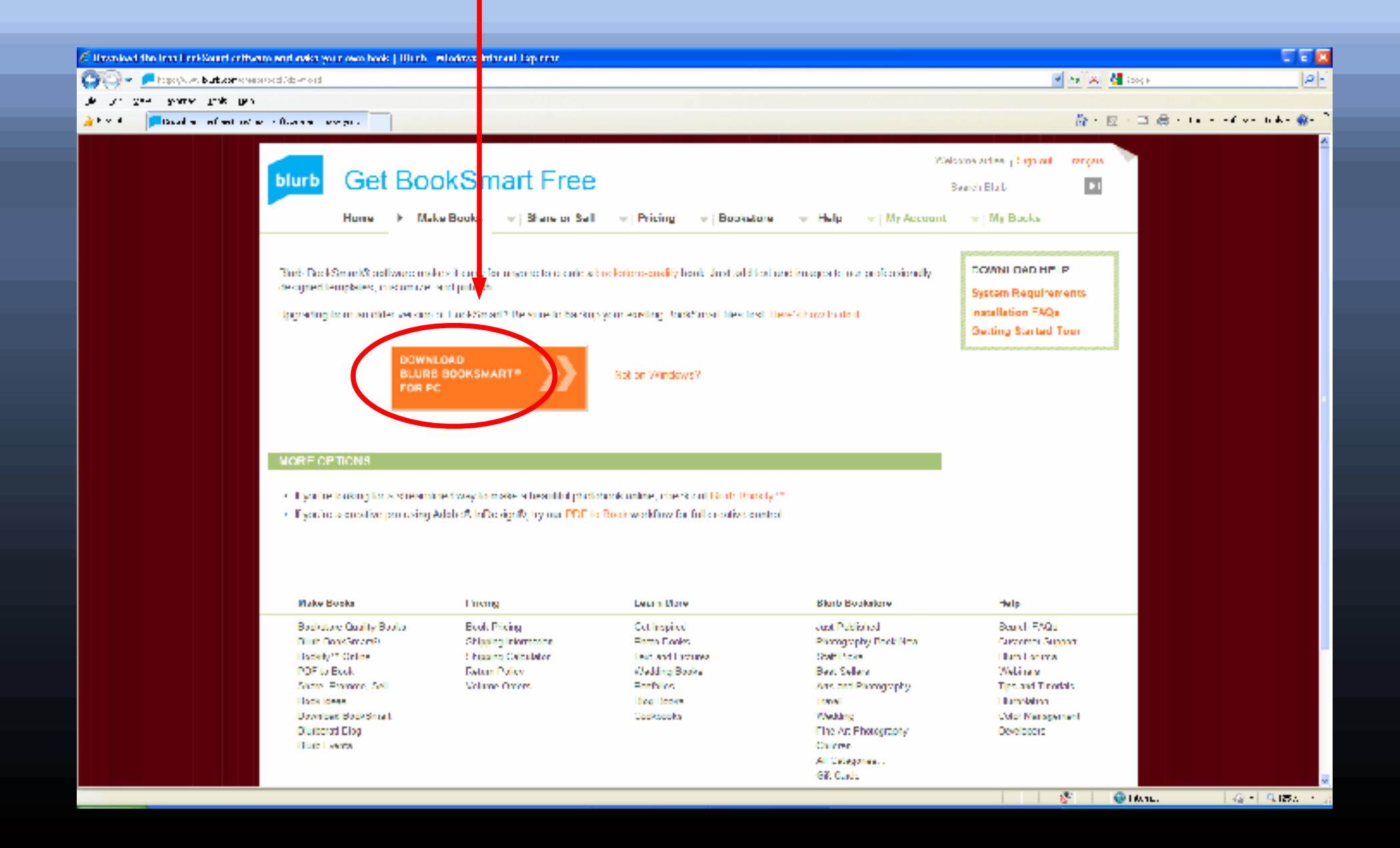

### **Download complete? Install BookSmart now.**

Install BookSmart on your computer. See that BookSmart installer you downloaded, with the Install BlurbBookSmart icon? (It's probably on your desktop.) Double-click that icon to launch the installation wizard, and follow the directions. When the installation is complete, your screen will read (that's right) "installation complete."

Launch BookSmart. Just double-click the BookSmart icon on your desktop, or select Programs from the Start menu and click on BookSmart. Then say "open sesame." (OK, that last part is optional.)

Enjoy BookSmart. That's what it's there for – and you'll have a book to show for it.

#### **Click on 'Start a New Book'**

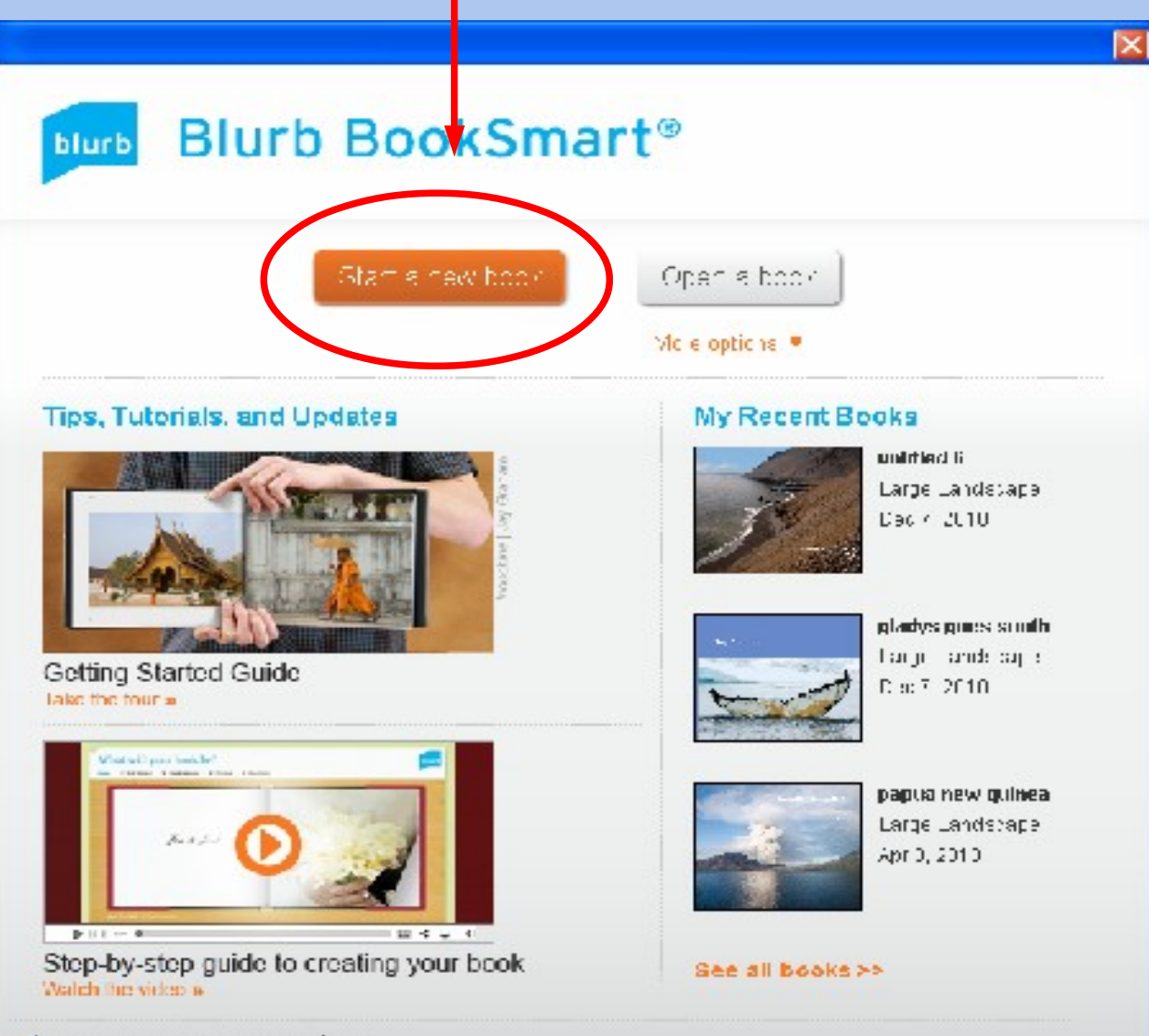

#### **Complete the New Book Setup**

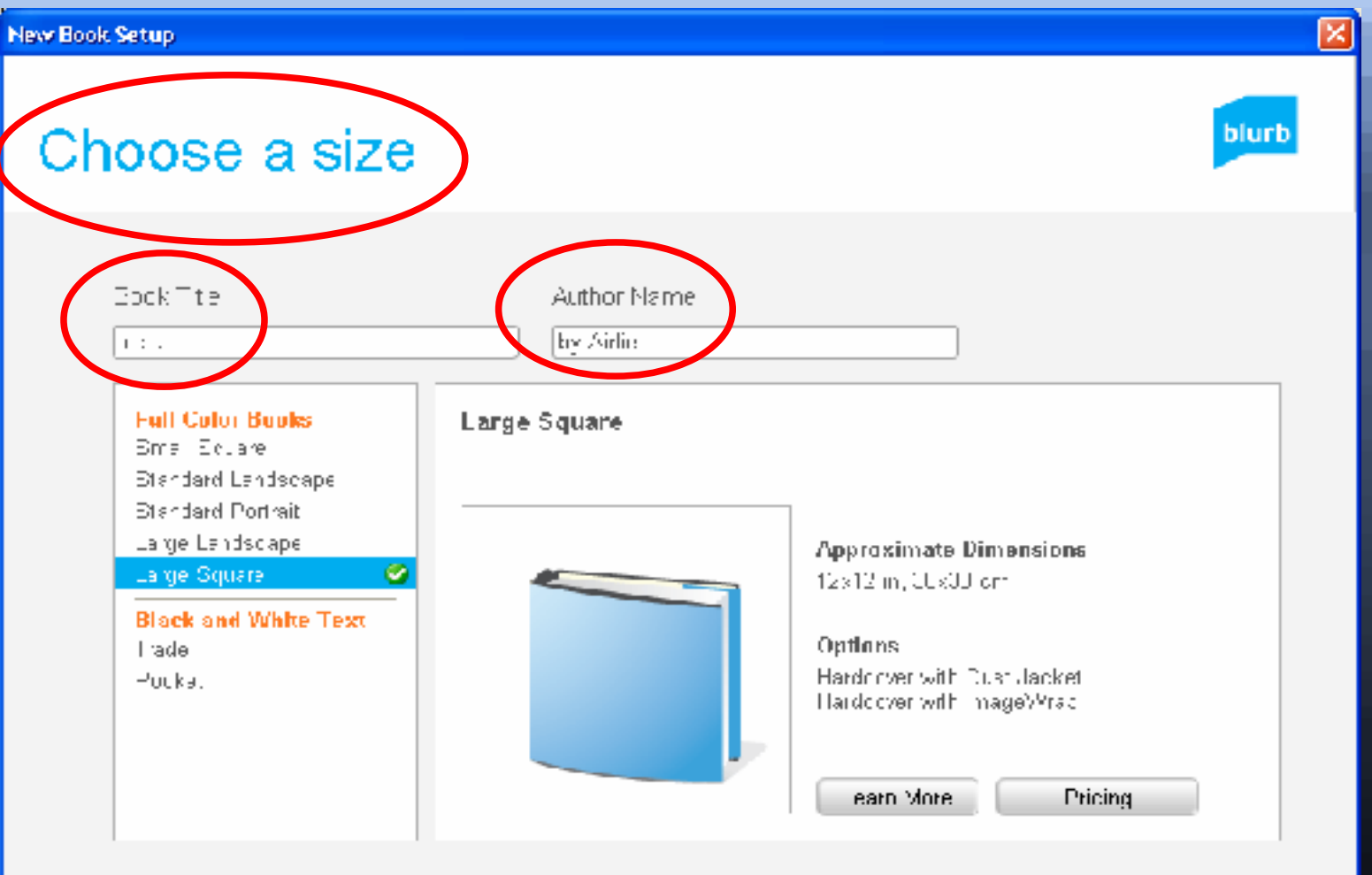

Commue >

#### Choose your starting point

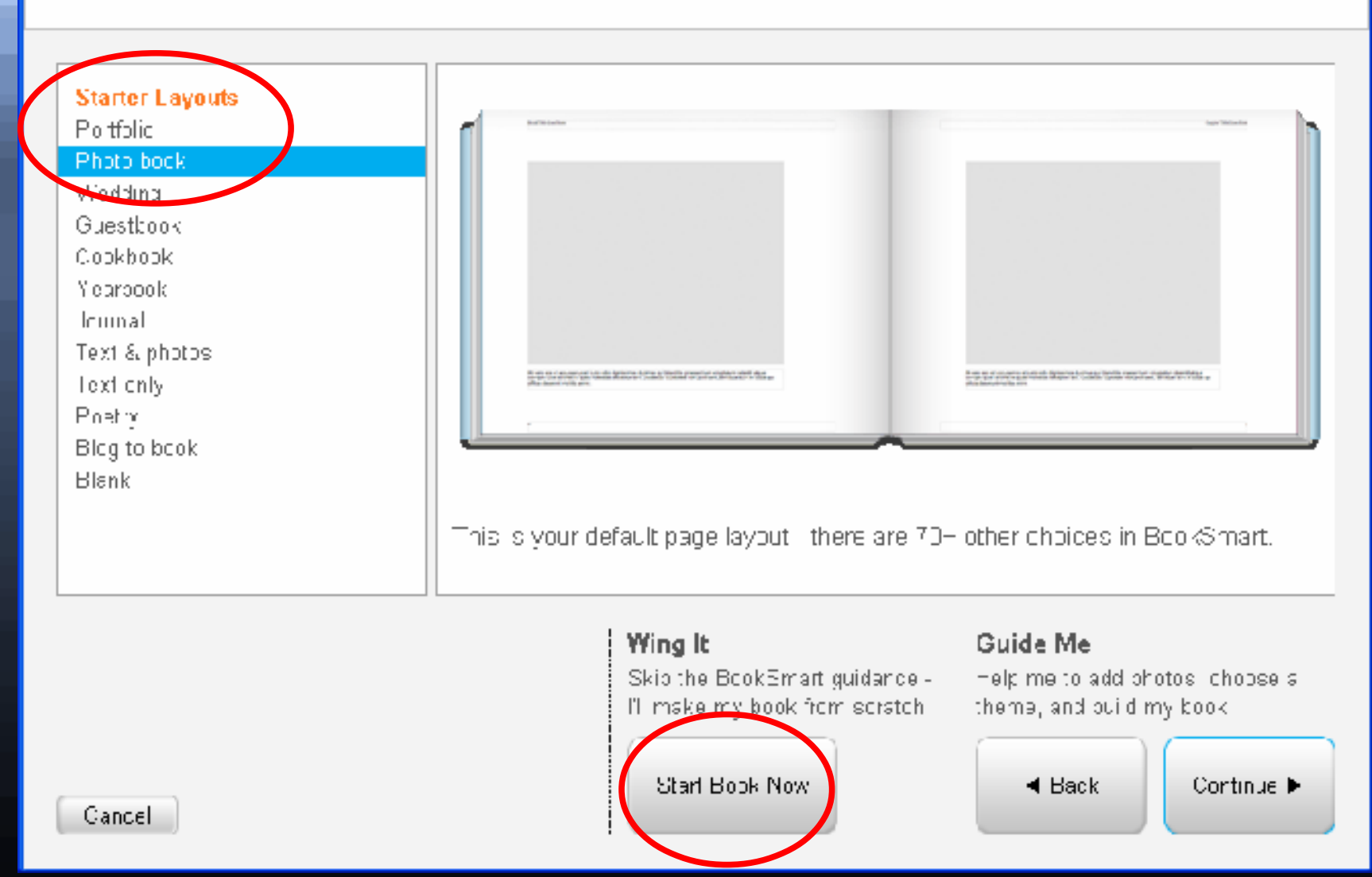

ĺΧ

blurb

#### **Now – Select 'Get Photos', ie C://My Pictures > India Blurb will import them Blurb default opening page is the front cover**

口回风 E Rockford, J. India - 10614 In. 008217 | Williams the first time there is not the de-**RANGE Lighted**  $1.1.11$  $-1 - 1$  $14.1 + 7$  $21.31 + 1.3$  $(111)$ **B. dy a + 1. 9**  $1.1111111$ Оказая Рьон Целя Doctorule India **CONTRACTOR Considered** for the Care  $4114$  $\frac{201}{4750}$ **Chain**  $35 - 35 + 1$ 15116  $\mathcal{R} \times \mathcal{R}$ See Cost arti - 0 OAKS TANK THE THE LESS Color Boliver **F** the start cells **Calledo**  $\tilde{\gamma}_{\rm peak}$ τÊ  $\mathbb{R}^n$ Assessed Indonesia alarah

**Drag a photo from your library and place on the cover. Edit text or select another layout from 'Cover Layouts' menu.** You can go back and change any pages later.

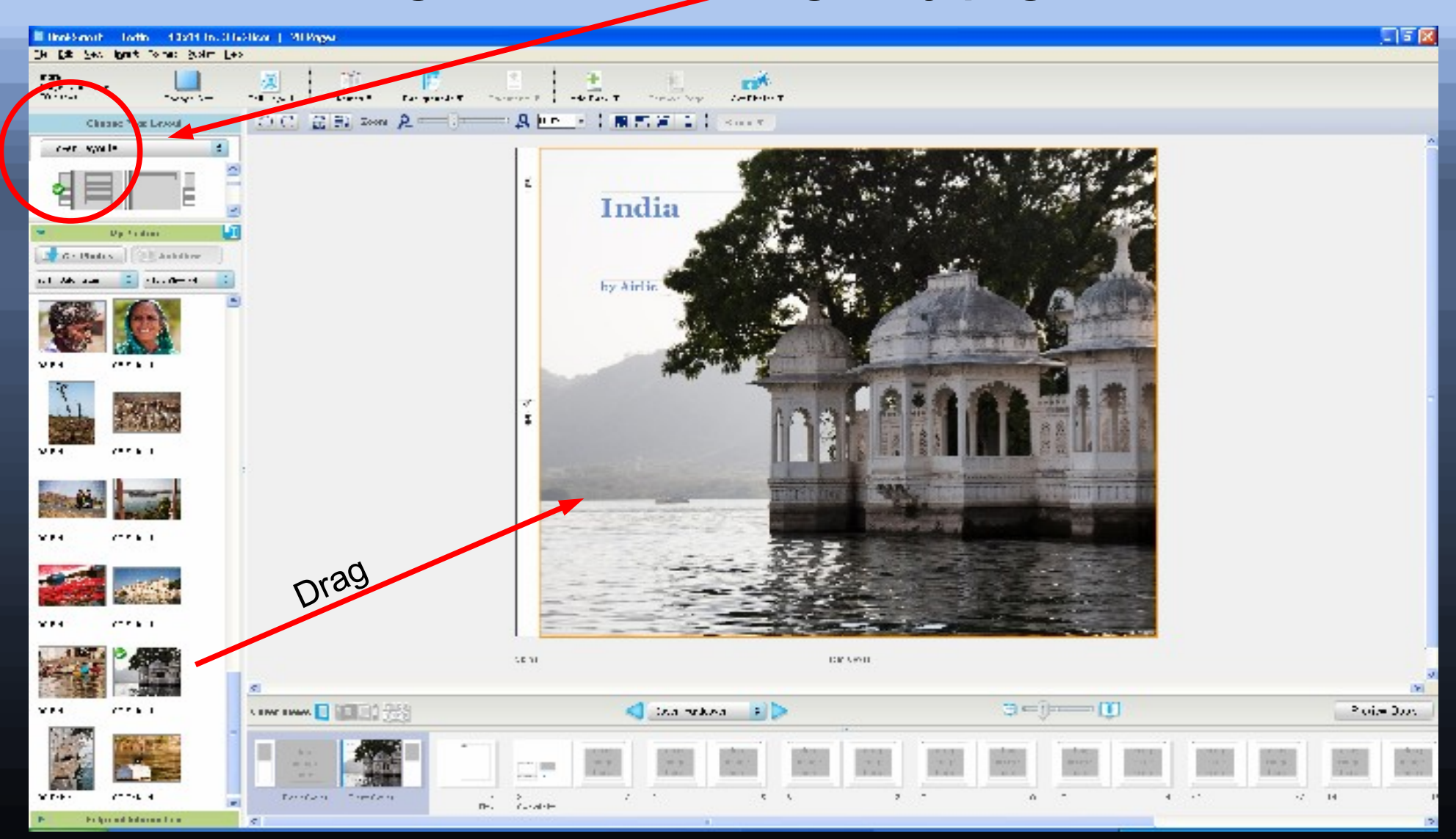

**Every page can be edited by selecting the icons along the top of the page. Additional pages can be added to the book Pages can be one photo or multiples using the 'Picture Layouts' menu or design your own by selecting 'Edit Layout'**

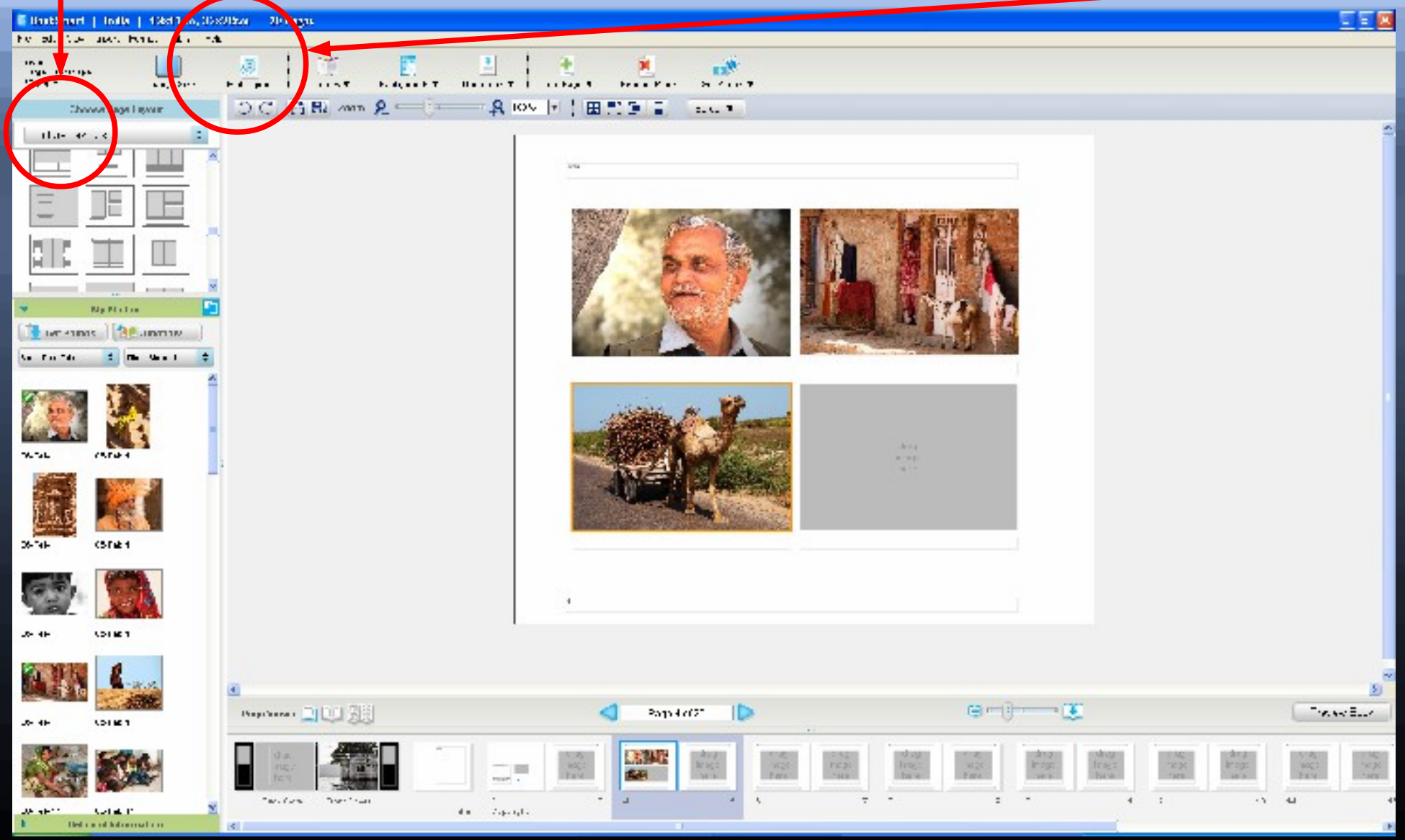

# **Have Fun**